# portu

1

#### **HEART FOR PEOPLE – MIND FOR BUSINESS ONLINE APPLICATION PORTAL TRAINING**

2

## **Welcome to DVR TWE Participants on-line tools!**

**We value your partnership and your time, so we developed the portal to expedite start times by reducing the lead time to one week.** 

**We have created solutions for you to electronically enter, share and access information on-demand while eliminating the hassle of paperwork, scans and emails.**

# **Your portal includes:**

- **On-boarding Application Workflow and Electronic Documents**
- **Time Entry approval and entry options**
- **Access to pay stubs, W2s and pay history**
- **Assignment information including current and previous**

# **Let's Start!**

- **1. Go to www. [dpsworks.com](http://www.dpsworks.com/)**
- **2. Select the I AM A PARTNER tab on top.**
- **3. Click on Apply Now.**

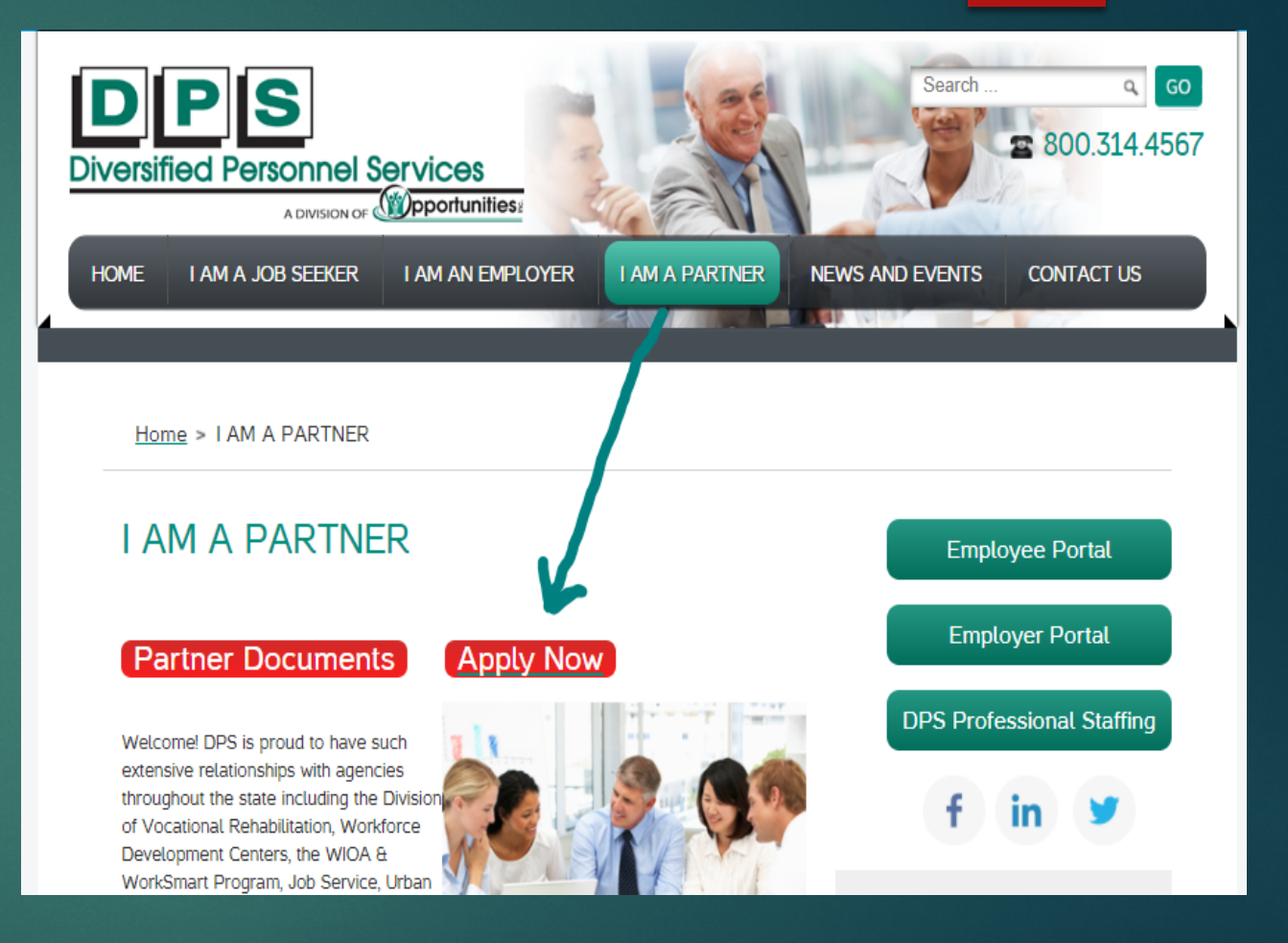

5

**Choose DWD/DVR Consumers as your nearest office**

**Input the first and last name of the participant/consumer and the last six digits of SSN**

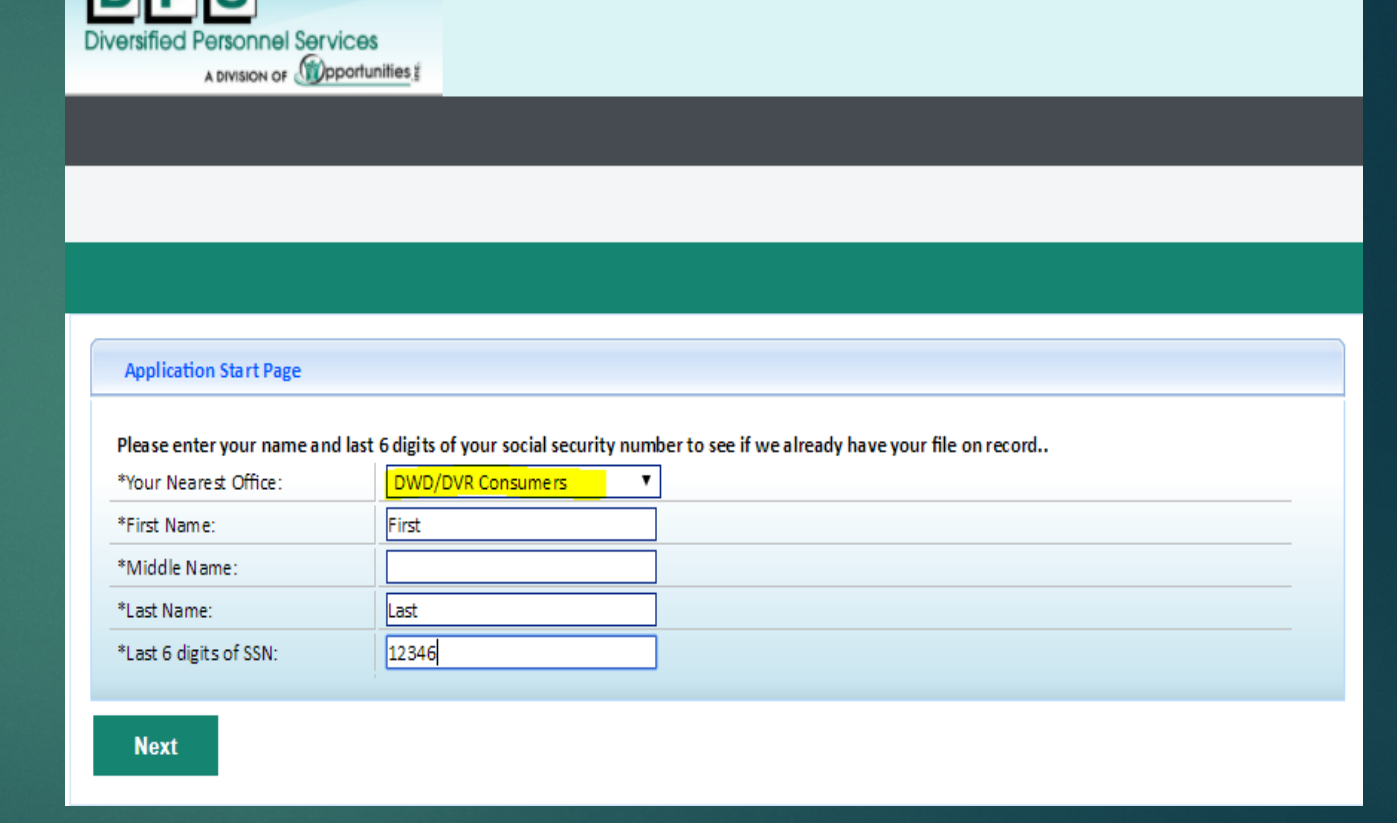

**Inipie** 

**If you are directed back to the login page this most likely means the participant has worked for Opportunities Inc. in the past**

- **Please email [dvrpayroll@oppinc.com](mailto:dvrpayroll@oppinc.com) to have the password reset.**
- **You will then be able to login, go to Personal Info, then to Documents and upload the PO and TW Agreement**

# **Returning Participants continued…**

• **Please be sure to update all contact methods, address and pay method**

- **If the participant claims exempt on the W4 it will need to be updated each calendar year. Otherwise, tax allowances can be changed at any time**
- **The Benefit Enrollment form needs to be filled out if it has been greater than 90 days since the participant**  last worked
- **The I9 will need to be completed again if it has been more than 3 years since they last worked or if their List A or B document has expired since the previous TWE.**

**For new participants you will be asked to create a username and password and select and answer 2 security questions.**

8

**Please note that passwords require the following:**

- **at least eight characters**
- **one special character**
- **one capital letter**
- **one number**

*Please save the username and password as you and the participant will use the same information to login to complete the 2nd page of the I9 as well as future use to access pay information, time entry, W2, etc.*

**Next, you will be routed to the Resume tab. Upload the PO & TWA. If you have a work permit, schedule, List A document, or job description, please upload here as well.**

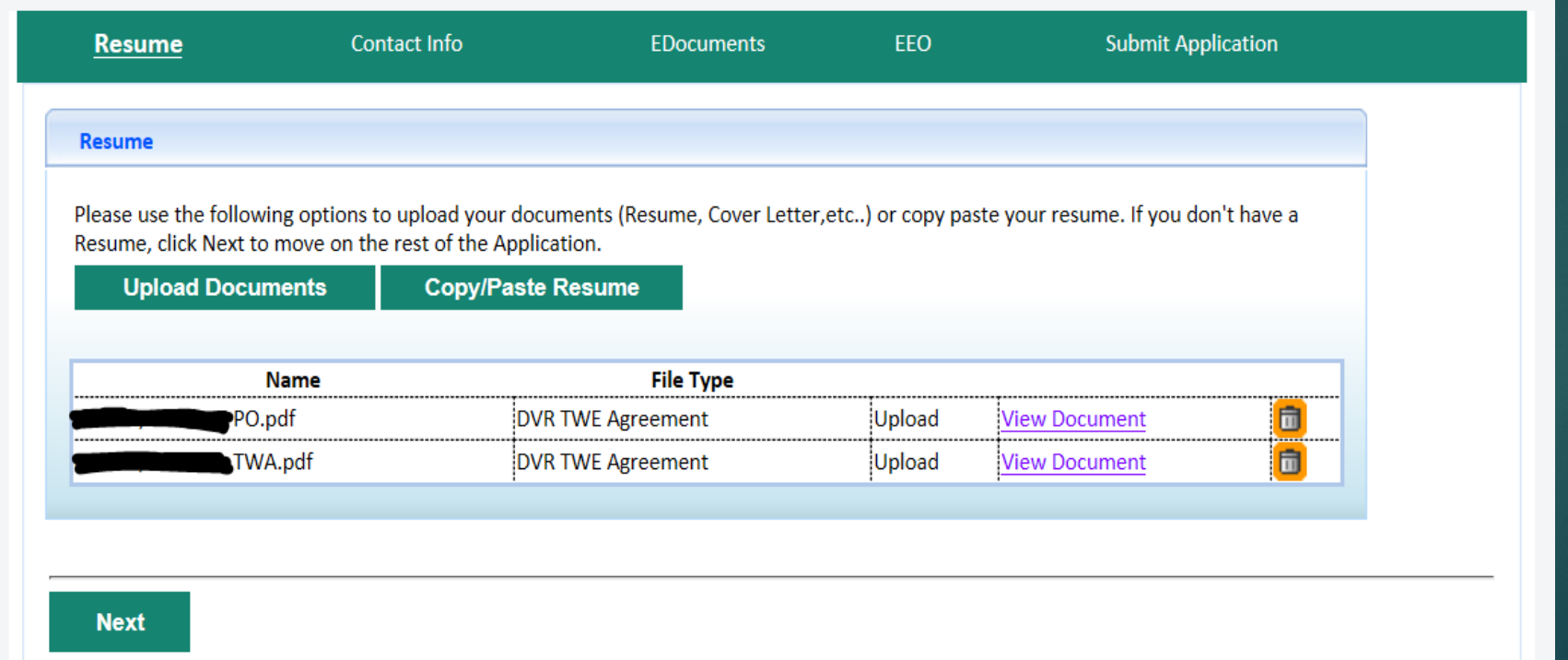

**Next, you will be routed to the Personal Information Tab. In addition to address, city, state and zip code, it is required to enter Provider Email, DVR Contact Email, Employer Email.** *It may be beneficial to exclude the site employer's email on the agreement if you plan to enter the time*

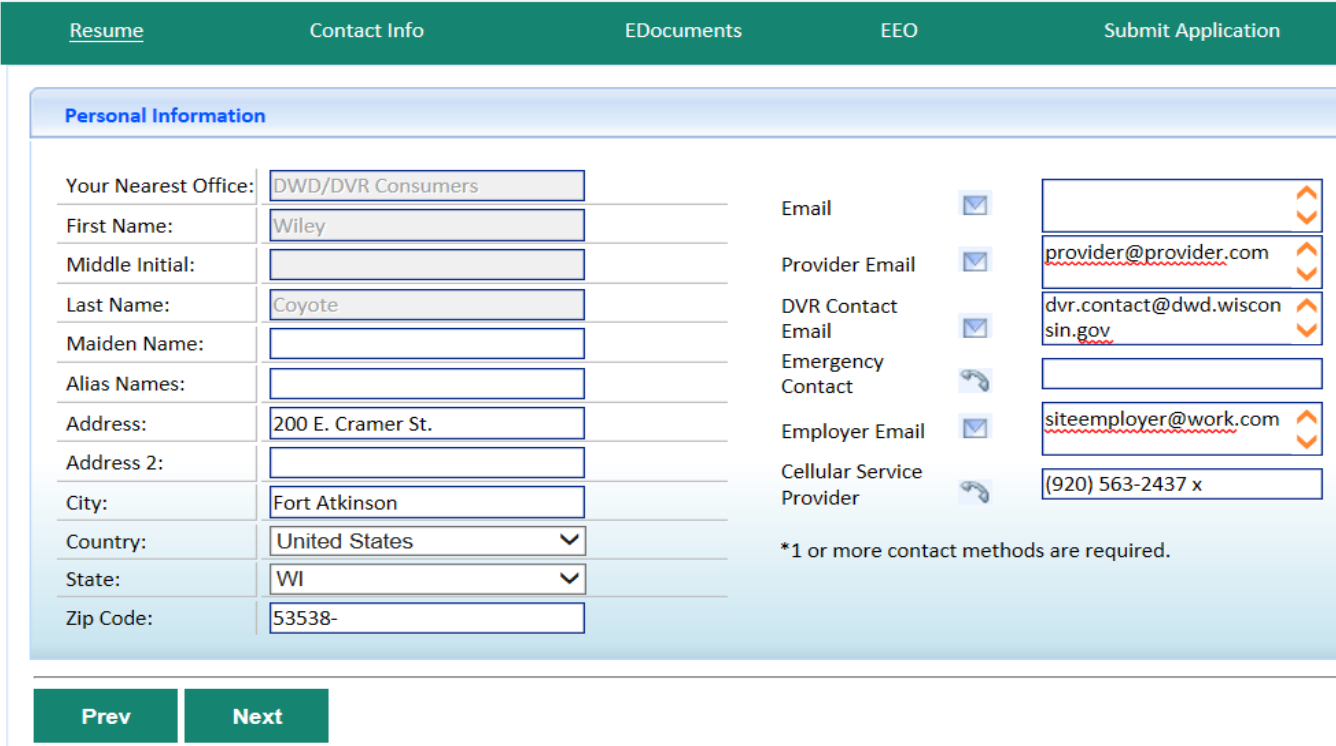

**Next, you will be routed to the Edocs tab. Complete the required Edocs: I9, W4 & Benefit Enrollment (if they are waiving, they must select waivers and complete the document) Other Edocs are optional: Direct Deposit and the W4 WI. Required documents must be complete before moving forward. If a document is not complete, you will see the reason at the bottom of the document in red.** 

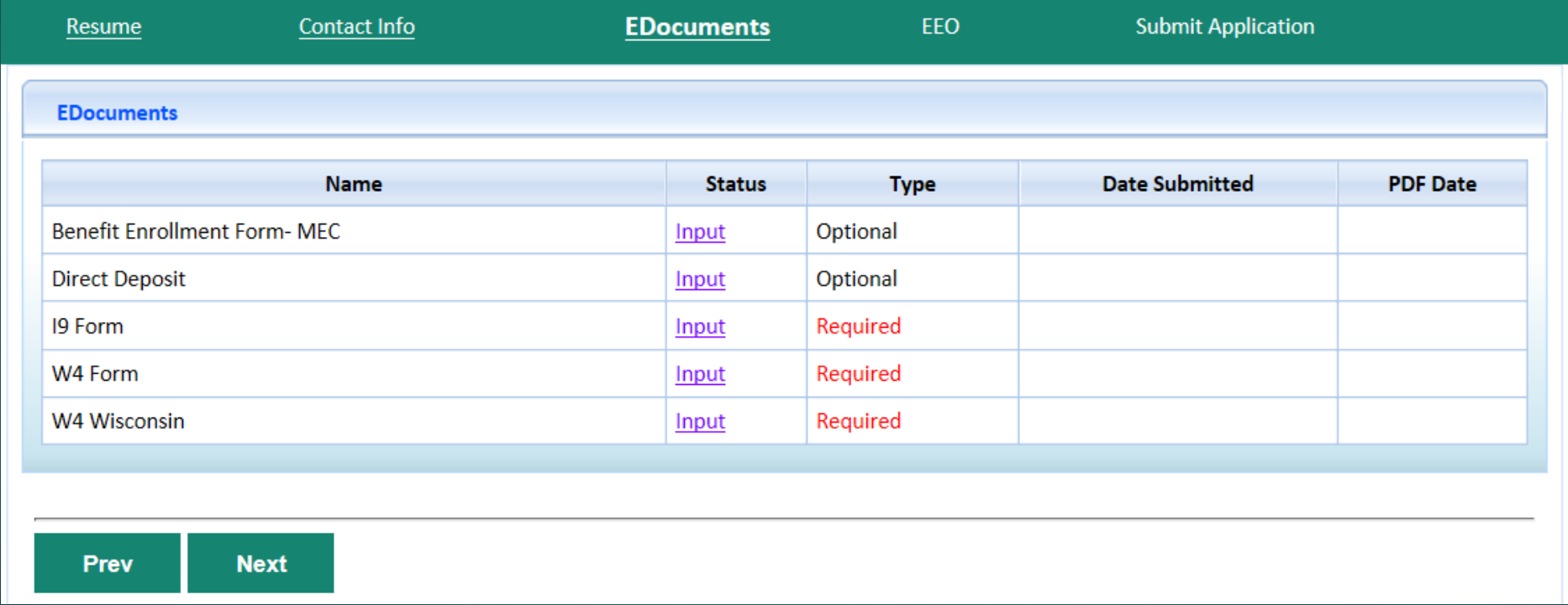

# **The Benefit Enrollment Form is required**

**SSN, DOB, gender, phone #, and choices of all three elections of benefits and/or the reason for waiving are required. The signature box will need to be checked and click Submit.**

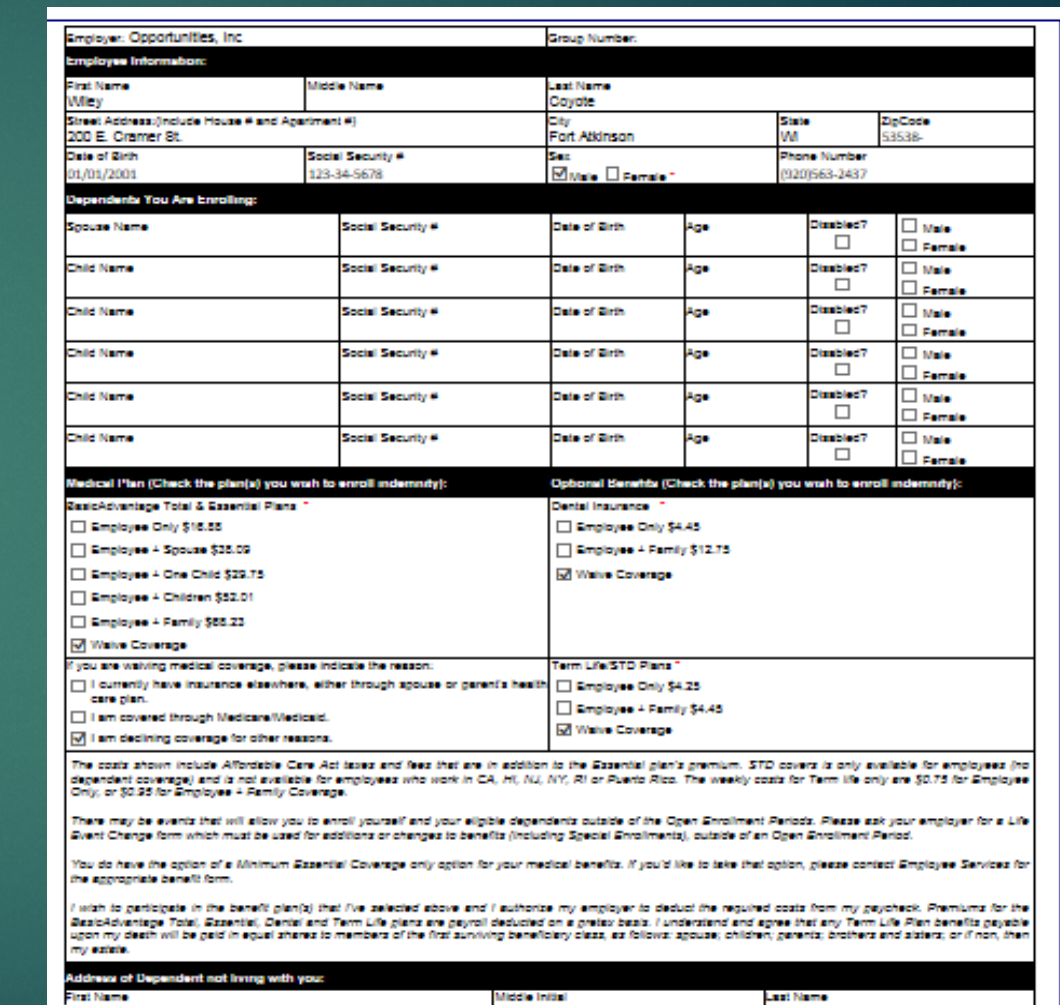

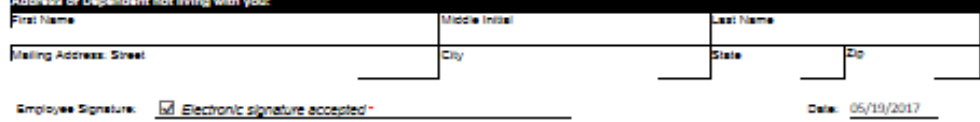

#### **The direct deposit form is optional.** *If the form is not filled out the employee will receive and be paid on a Global Cash Card.* **The online application portal does not require a voided check or bank letter to be uploaded, although we do recommend that you acquire one to enter the information accurately into the portal.**

- **On this form enter the SSN, enter the account type, bank name, routing #, account #, account type will be remaining and sequence is 1.**
- **The signature box will need to be checked and click Submit.**

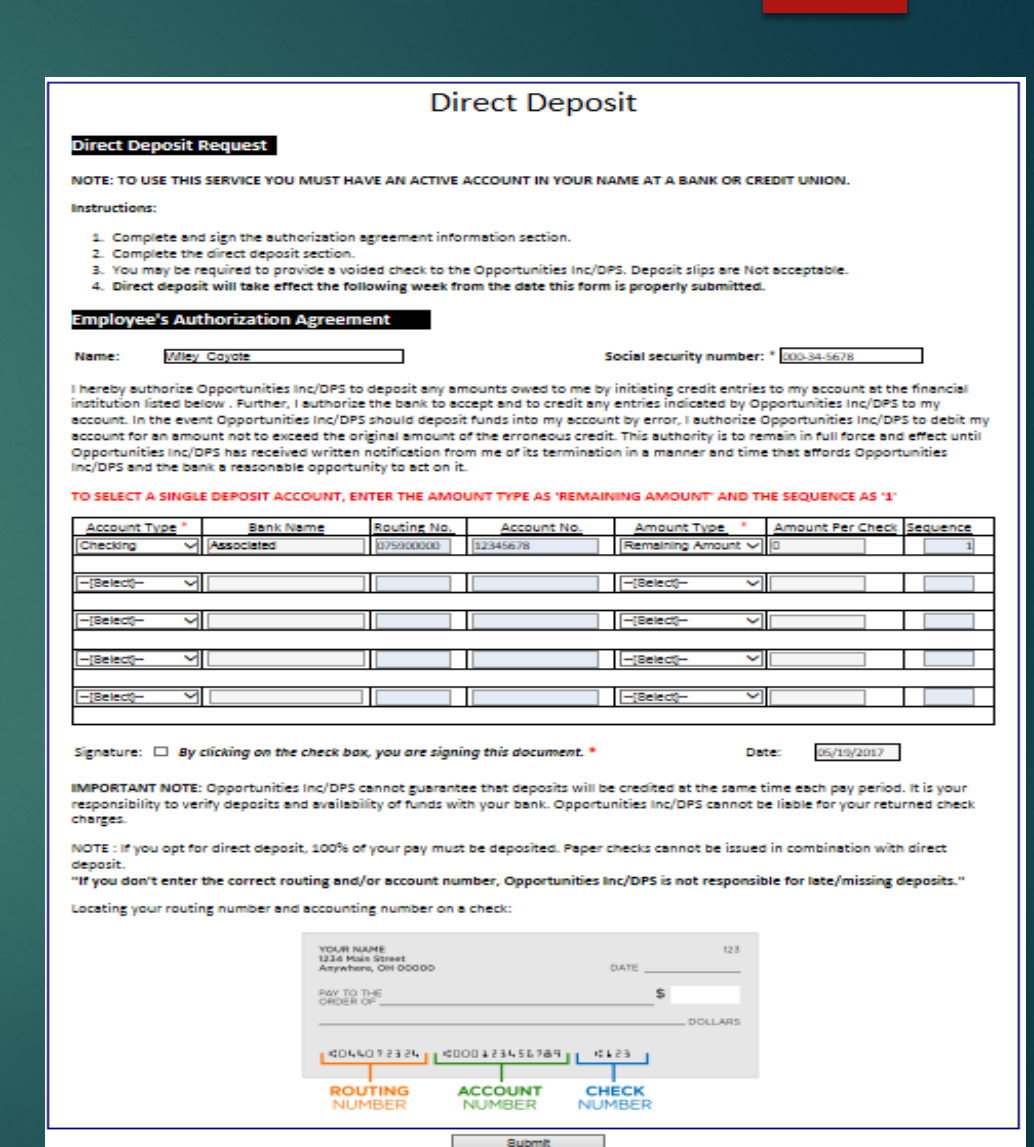

## **The I9 Form is required.**

- **The employee must fill out all fields of Section One (enter n/a into any blank fields)**
- **Choose the appropriate citizenship status**
- **The signature box will need to be checked**
- **The preparer translator box (check one) will need to be indicated. If yes, the section below will need to be filled out**

HERE. Read inctructions carefully before completing this form. The instructions must be available, either in paper or electronical

MTLDISCRIMINATION NOTICE: It is liegal to discriminate against work-authorized individuals. Employers CANNOT specify which documentis) an molovee may present to establish employment authorization and identity. The refusal to hire or continue to employ an individual resented has a future expiration date may also constitute lilenal discrimination

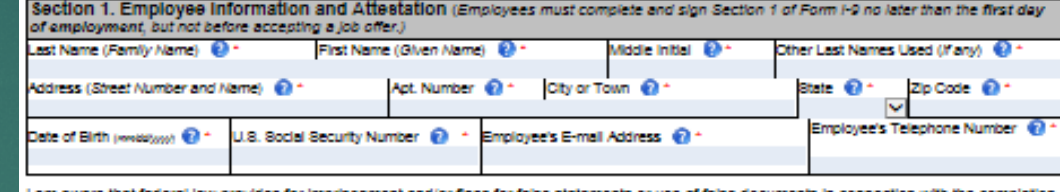

of this form

l attest, under penalty of perlury, that I am (check one of the following)

completion of this form. Employers are liable for errors in the completion of this form

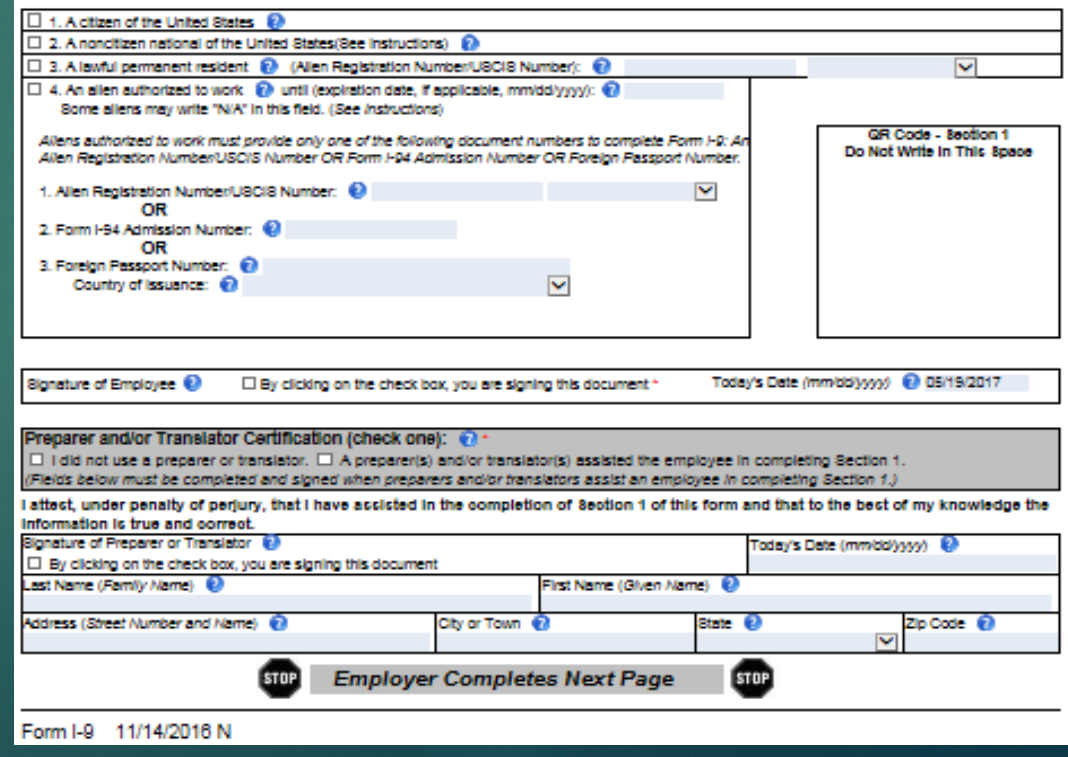

# **The W4 is required.**

- **SSN will need to be completed**
- **The marital status indicated,**
- **The allowances indicated on line 5 OR EXEMPT typed on line 7.**
- **If the employee wishes to have an additional amount withheld, please indicate that on line 6.**
- **Click the box to sign and submit.**

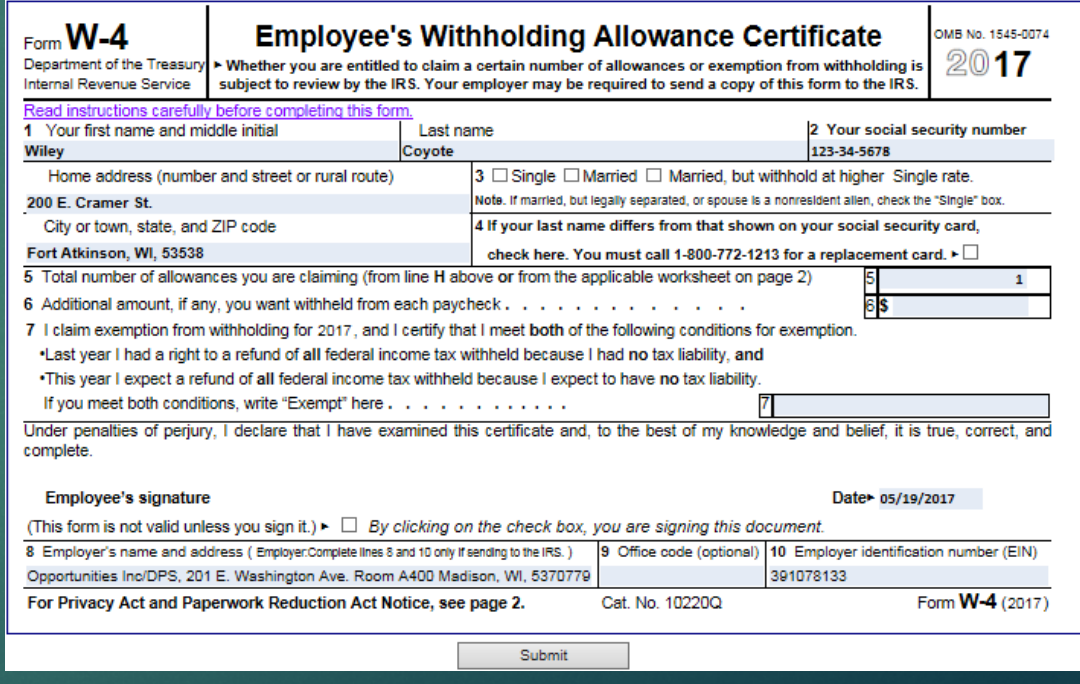

**After completion of all required documents and desired optional documents, click Next. You will be routed to the EEO section. This section is optional.**

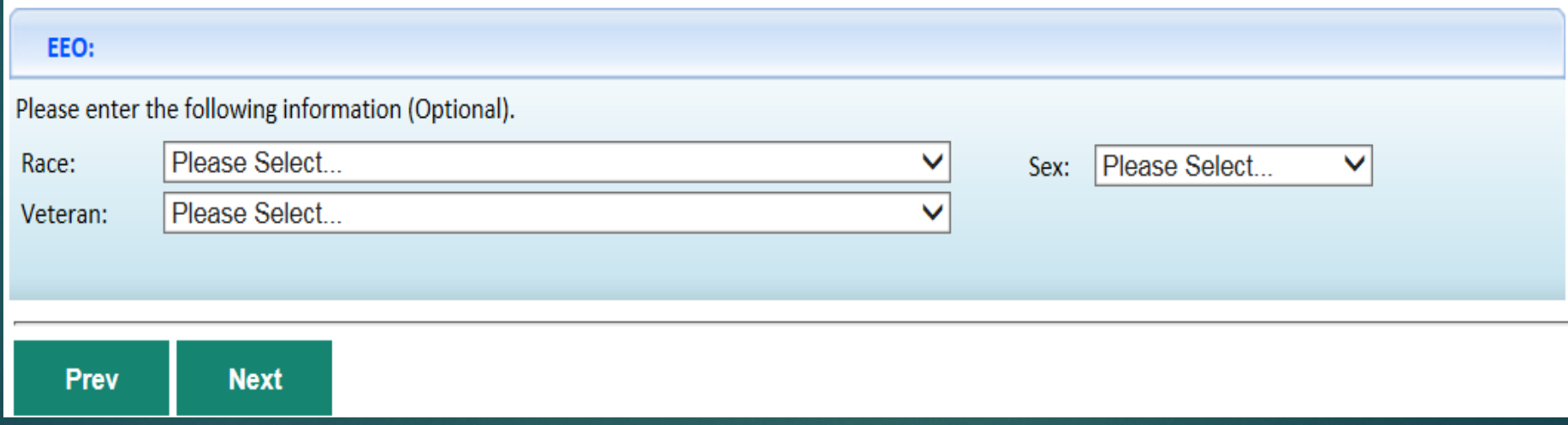

**Next you will be routed to the Submit Page. Review the acknowledgement and check the "I agree" box to move forward with the process.**

#### 17

#### **Submit Page**

#### Acknowledgement

#### Please read and accept the following terms prior to completing the submission for your application

I hereby certify that all the information provided is true, accurate and complete to the best of my knowledge. By completing this acknowledgement, I agree to abide by the following rules and responsibilities as a DVR Consumer/Employee. I will immediately notify the site employer if I have any medical emergencies or illness; I will abide by workplace rules as specified in this agreement and any additional workplace rules as identified by the site employer; I will participate in work activity limited to the start/end date specified and the schedule included on the Intern/Temporary Work Agreement and corresponding to the total hours authorized; I understand this is not a permanent position and it can be terminated by any party at any time; I understand and acknowledge that I will be issued a VISA pay card by Diversified Personnel Services (DPS) which will be electronically funded with my net pay for me to access in accordance with the terms of the pay card company. I further acknowledge that this option serves as direct deposit and debit entries and/or adjustments may be made by DPS for any funding made in error. I understand that I have the option to request direct deposit into my own personal savings or checking account, if I so choose. I understand that this acknowledgement will remain in effect during the time that I am employed by DPS and receiving any pay.

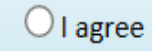

18

# **I9 Page 2**

**1. Go to www. [dpsworks.com](http://www.dpsworks.com/)**

#### **2. Select the I AM A PARTNER tab on top.**

#### **3. Click on Partner Documents**

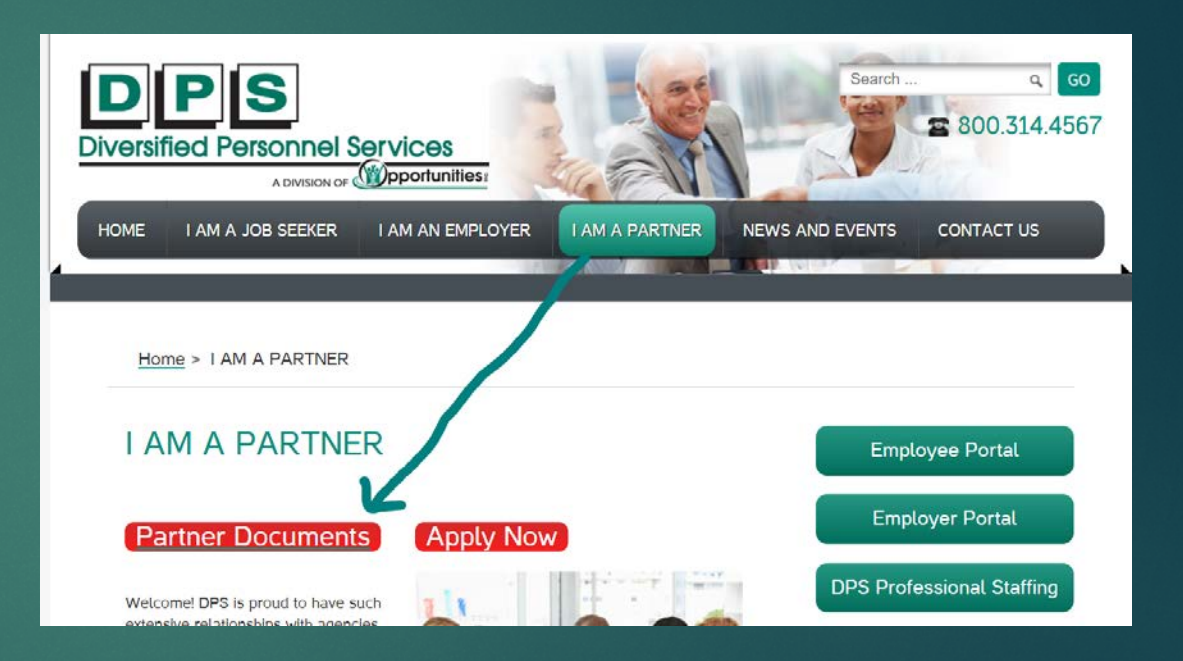

#### **I9 Page 2 continued…**

routed tb the Employee Portal, if you login and **The employee will sign back in with the username and password that was created during the initial application***. Note: You may need to wait up to 4 minutes before you are are back in the application, wait a few minutes and try again.*

- **Click on the eDocuments tab at the top.**
- **Input the following values in the Employer section on the bottom right of the screen: Username: DVR.Payroll Passcode: 12345 Click Enable Employer's Signature**

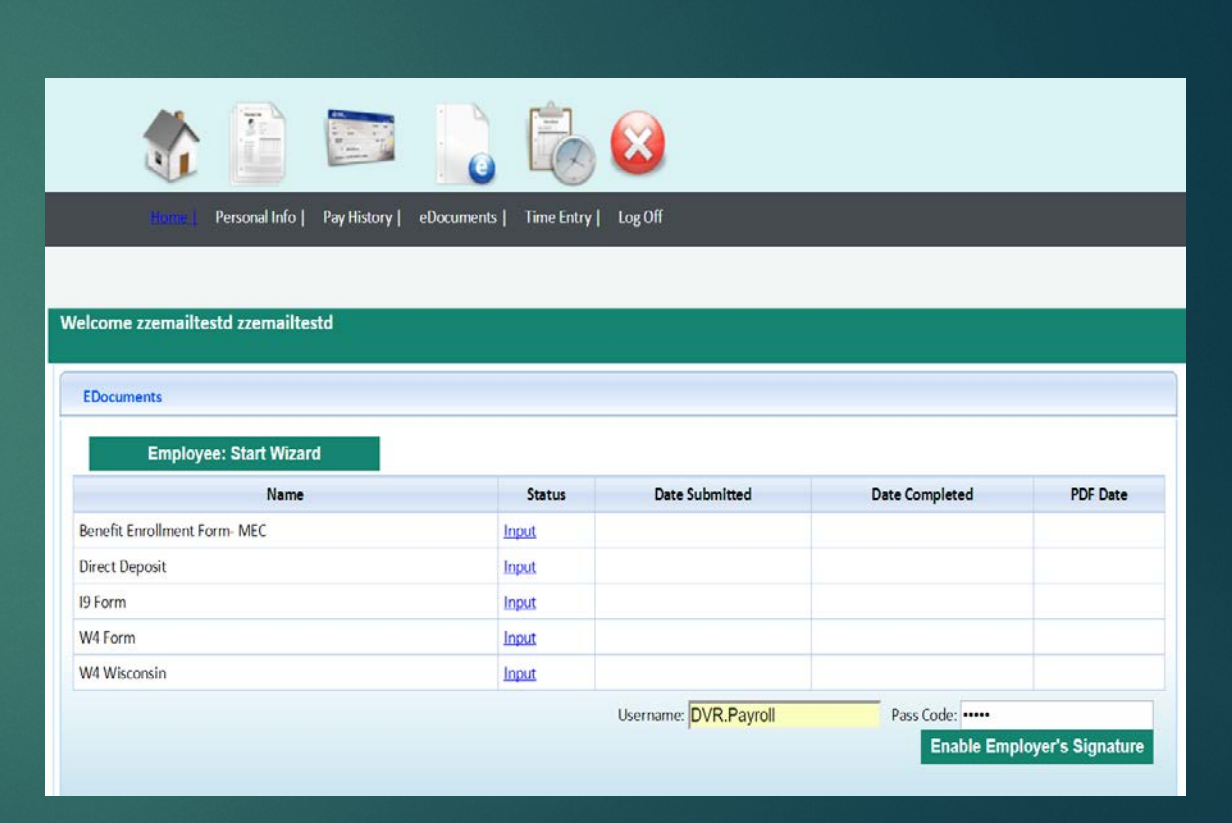

## **Filling out the I9 page 2**

- **Input the data for either List A or List B AND C documents.**
- *Please be sure to change the start date to the actual start date. The form defaults to the current date.*
- **Enter your name and title.**
- **The business name, address, city, state and zip code prefills, therefore does not need to be changed.**
- **Click in the Signature Check box**
- **Click Submit**

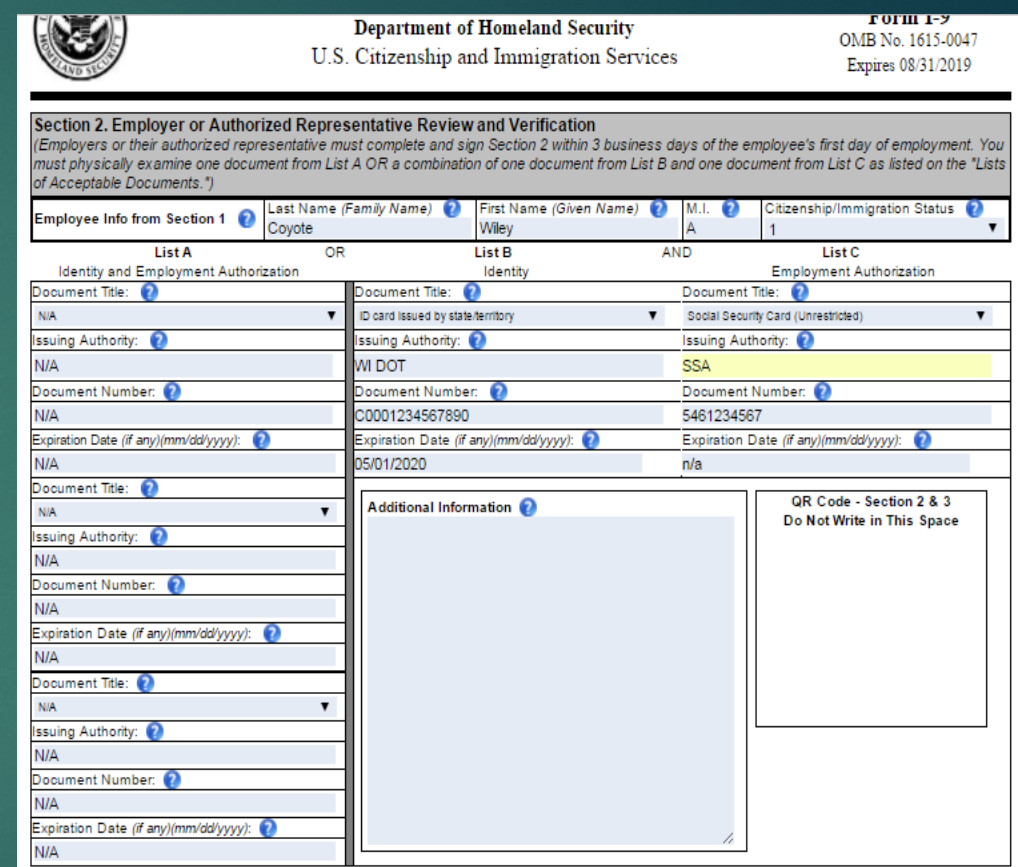

20

Certification: I attest, under penalty of perjury, that (1) I have examined the document(s) presented by the above-named employee, (2) the above-listed document(s) appear to be genuine and to relate to the employee named, and (3) to the best of my knowledge the employee is authorized to work in the **United States.** 

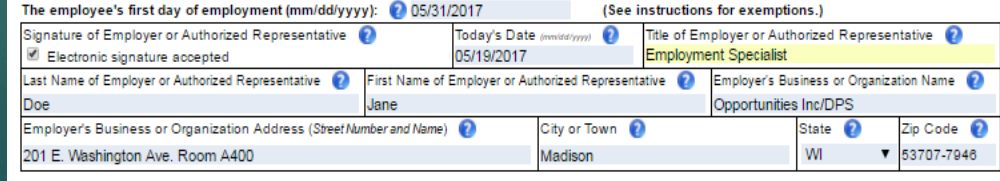

**Please show and review the Pay History tab with your participant, this is where they can access pay stubs and W2's.**

**Please send [dvrpayroll@oppinc.com](mailto:dvrpayroll@oppinc.com) an email letting us know that the application is complete including the participants name and start date.**

**Opportunities Inc. will contact you within a few days to notify you if the application has been accepted or if modifications are needed.**

**Please do not allow employees to begin work until the application has been accepted by Opportunities Inc.**

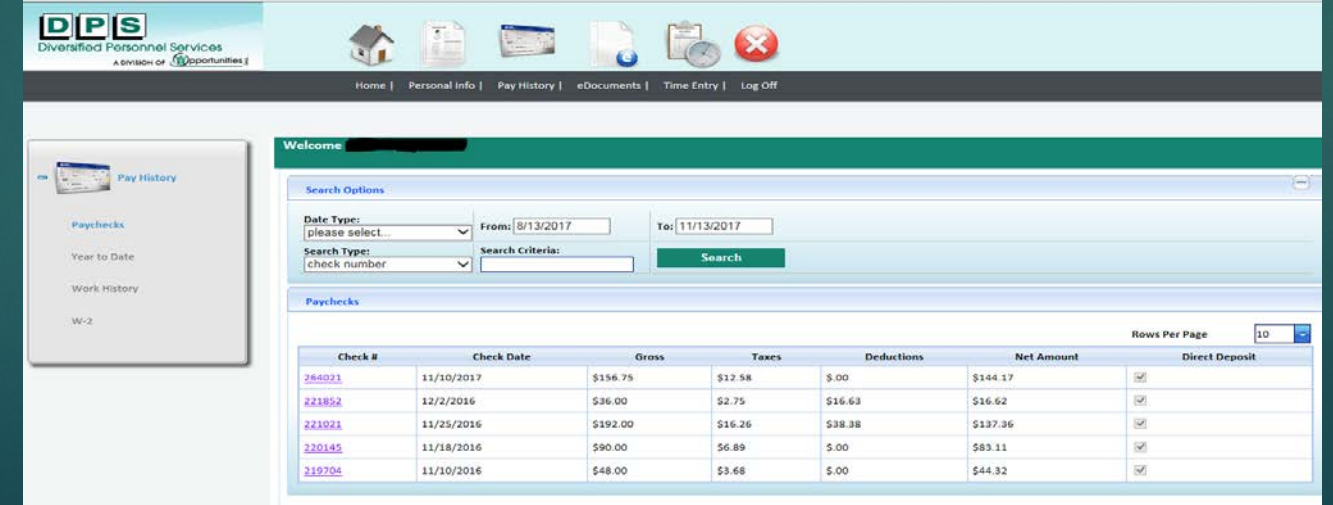

**SERVICE PROVIDER/EMPLOYER PORTAL: Entering Time Via the Web Portal** 

22

#### **Getting Started**

**Upon request, we will send you an email with the subject line, "LOGIN at dpsworks.com." If you don't receive this email in your inbox, please check your spam or junk. This email will contain the link and credentials to login to your portal. You will be asked to create a new password upon login as well as answers two security questions that you can select from.**

# **Sample of Email:**

**Hi there!** 

**Welcome to your Employer Portal! You'll be able to view and approve timecards for employees in Temporary Work Experiences. This eliminates the need for paper timesheets and signatures.** 

**Please log in to<http://www.dpsworks.com/>**

**Click on the "Employer Portal" icon. Your login and password information is:** 

**User Name: Valued.Client1 Temporary Password: DVRWorks123!**

**You will be asked to create a new password upon login. Please note that passwords require the following:**

- **at least eight characters**
- **one special character**
- **one capital letter**
- **one number**

**Five failed password attempts will disable entry attempts for 15 minutes** 

- **1. If an employee does not work, it is appreciated that you notify [dvrpayroll@oppinc.com](mailto:dvrpayroll@oppinc.com)**
- **2. Timecards cannot be submitted with zero hours.**
- **3. Please be sure that all hours are rounded to the nearest quarter hour.**

**Attached are directions on how to approve timecards, please let me know if you have any questions.** 

# Home Screen: 24

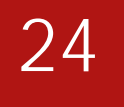

- **Announcements including notifications and helpful tips and tricks**
- **Dashboard showing Timecards ready for submittal or approval**
- **Password and security question reset options**

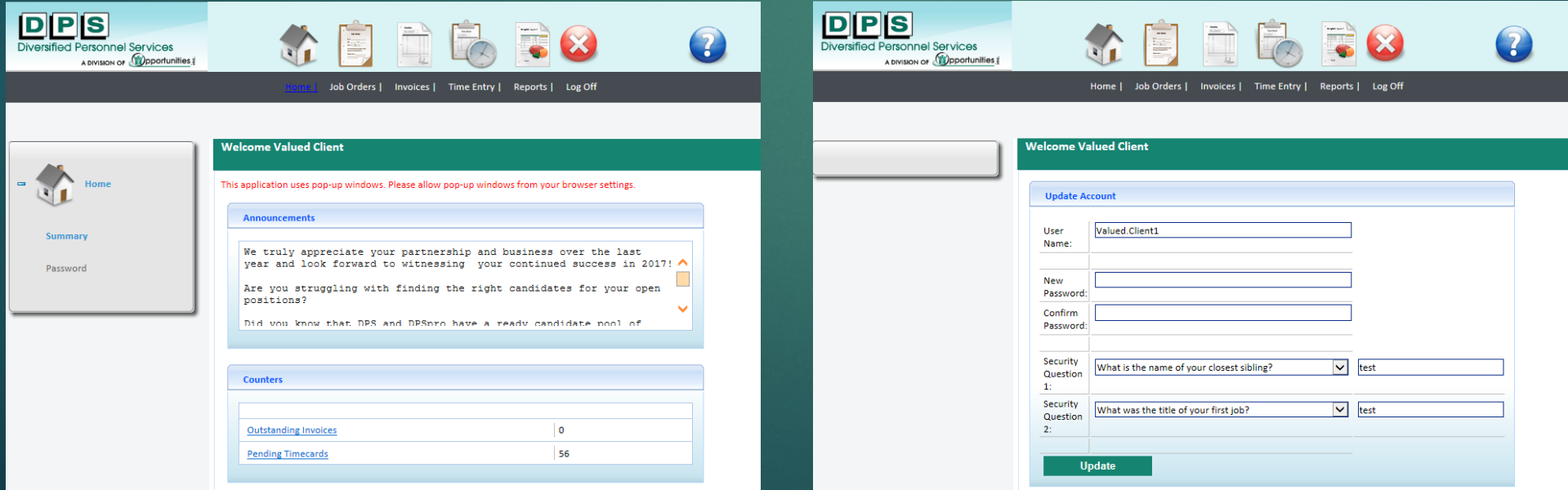

#### **Time Entry Options:**

**View time cards in real time Enter, edit, approve or reject employee's time cards**

**Summary- See time cards in Non Submitted, Pending, Rejected, Approved and Imported status.** 

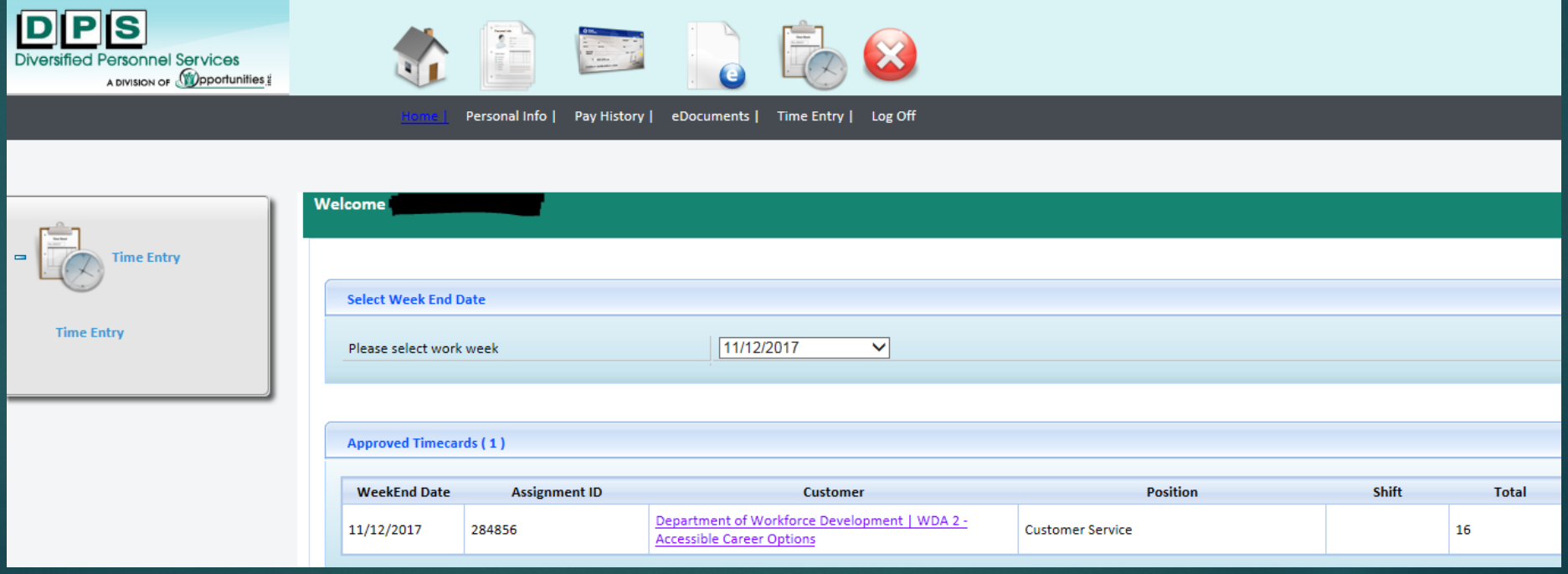

# **To view, edit, approve or reject a time card, click on the Employee:**

- **Enter in each day/time that employee worked. After the hours are entered in, click approve.**
- **If for some reason you entered in the incorrect hours for an employee, you can always click on reject and this will reject the time card and allow you to reenter in the hours.**

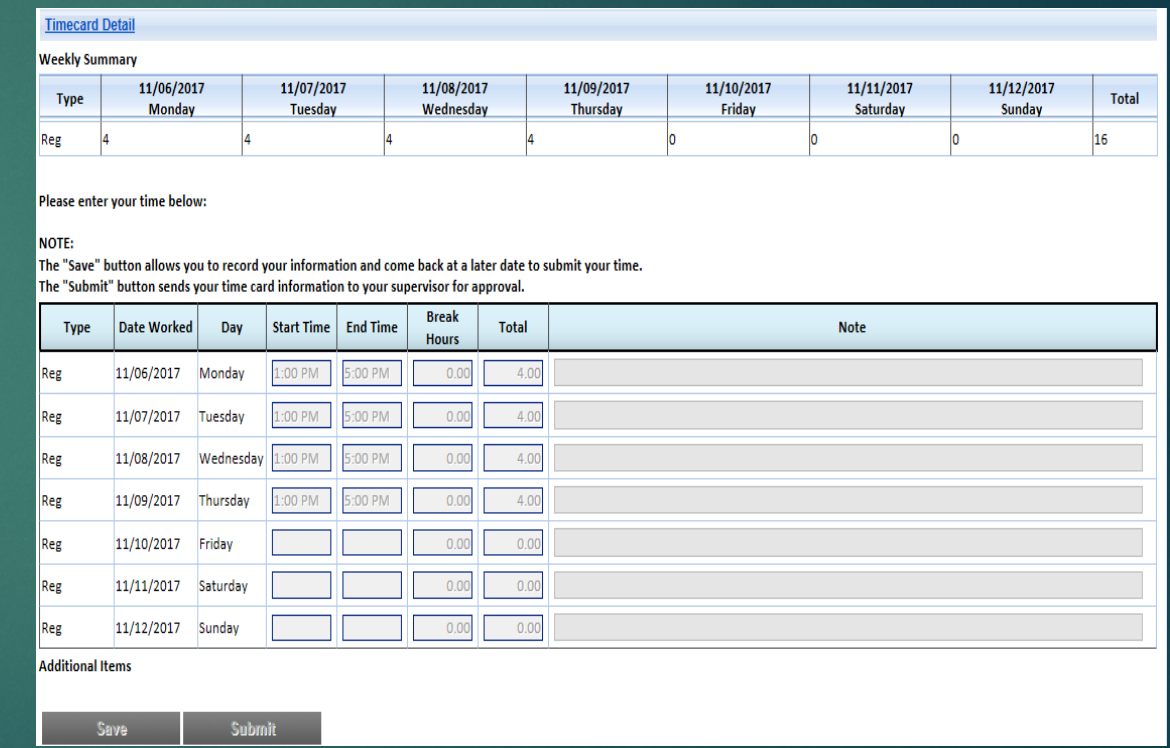

## **Time Entry Continued…**

- **Please remember that time cards with zero hours cannot be entered into the portal. Please notify [dvrpayroll@oppinc.com](mailto:dvrpayroll@oppinc.com) of any employees with zero hours worked for the week.**
- **Please be sure to round all hours to the nearest quarter hour. See the adjacent chart as a reference.**
- **Attached is a link that details break and meal period requirements in Wisconsin [https://dwd.wisconsin.gov/er/labor\\_standards/b](https://dwd.wisconsin.gov/er/labor_standards/breaks_and_meals.htm) reaks\_and\_meals.htm**

#### 27

**Recording in Quarter Hour Increments Chart** 

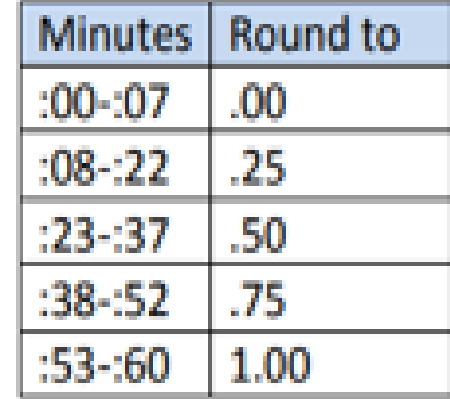

Thank you!!!